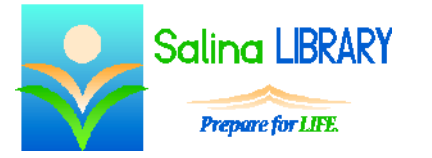

# Microsoft Publisher: Intermediate

creating publications from scratch

## **Uses for Microsoft Publisher:**

- posters
- newsletters
- greeting cards
- any documents with graphics, intended to be printed

#### **Getting Started**

- Open Microsoft Publisher and click on New in the File tab.
- Select a blank page.
- The page navigation is located on the left side of the screen.
- The center of the screen displays the page currently being edited.
- Zoom in as follows.
	- o Click on the View tab.
	- o Click on the "100%" tool.
		- If an object is currently selected, this zooms in on the object.
		- If no object is currently selected, this zooms in on the center of the page.
- Return to the original zoom level of the page as follows.
	- o Click on the View tab.
	- o Click on the "Whole Page" tool.
- Undo an action by clicking on the blue arrow which points to the left at the top left of the screen.
- Redo an action which was undone by clicking on the blue arrow which points to the right at the top left of the screen.

## **Text Boxes**

- Click on "Draw Text Box" in the Insert tab.
- Click and drag on the page to draw the text box.
- Enter or edit text by clicking in the text box and typing.
	- o Publisher automatically advances to the next line when necessary.
	- o Publisher automatically hyphenates text when necessary.
- Remove hyphenation as follows.
	- o Click in the Text Box Tools Format tab.
	- o Remove the check mark in front of "Automatically hyphenate this story."
	- $\circ$  Click on "OK"
- Use the "Columns" tool on the Text Box Tools Format tab to format the text into multiple columns.
- Resize a text box by clicking on the text box and dragging the white circles around the edges.
- Highlight the text and use the Font group in the Text Box Tools Format tab to change the font, size, color, and emphasis (i.e., bold, italic, underline).
- Highlight the text and use the Effects group in the Text Box Tools Format tab to shadow or outline the text.
- Align a text box as follows.
	- o Click on "Align" in the Drawing Tools Format tab.
- $\circ$  Verify "Relative to Margin Guides" is highlighted. If it is not highlighted, select it as follows.
	- Click on "Relative to Margin Guides."
	- Click on "Align" in the Drawing Tools Format tab again.
- o Align the text box horizontally by clicking on "Align Left," "Align Center," or "Align Right."
- o Align the text box vertically by clicking on "Align Top," "Align Middle," or "Align Bottom<sup>"</sup>
- Delete a text box as follows.
	- o Click on the outside of the text box.
	- o Press the Delete key on the keyboard.

## **Pictures**

- Three choices for pictures are available.
	- o "Picture" refers to a file on the computer.
	- o "Clip Art" refers to free artwork.
	- o "Shapes" refers to basic shapes.
- All three options are located in the Insert tab.

# **Clip Art**

- Insert Clip Art as follows.
	- o Click on "Clip Art" in the Insert tab.
	- o Search for and select a picture.
- Move Clip Art by dragging it.
- Delete Clip Art by selecting it and then pressing the Delete key on the keyboard.
- Resize Clip Art by dragging the white circles at the corners. This maintains the aspect ratio while resizing the image.
- Skew Clip art by dragging the white squares on the sides. This does not maintain the aspect ratio while resizing the image.
- Align Clip Art using the "Align" tool in the Picture Tools Format tab. The options for aligning Clip Art are the same as those for aligning text boxes.

# **Saving and Printing**

- Save a publication as follows.
	- o Click on the File tab.
	- o Click on Save As the first time.
	- o Select a location, name the publication, and click on Save.
- Print a publication as follows.
	- o Click on the File tab.
	- o Click on Print.
	- o Click on Print again.

# **Tips**

- Save often.
- Use the undo button.
- Customize each object.
- Do not be afraid to ask for help.

Jennifer Ranger, Digital Services Librarian